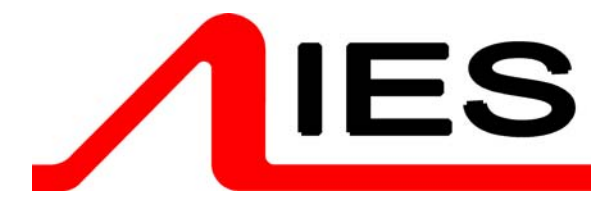

# **Operator Manual**

Ethernet PowerModule distributed dimmers

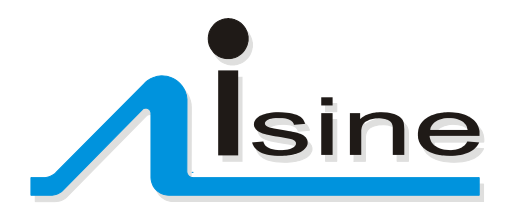

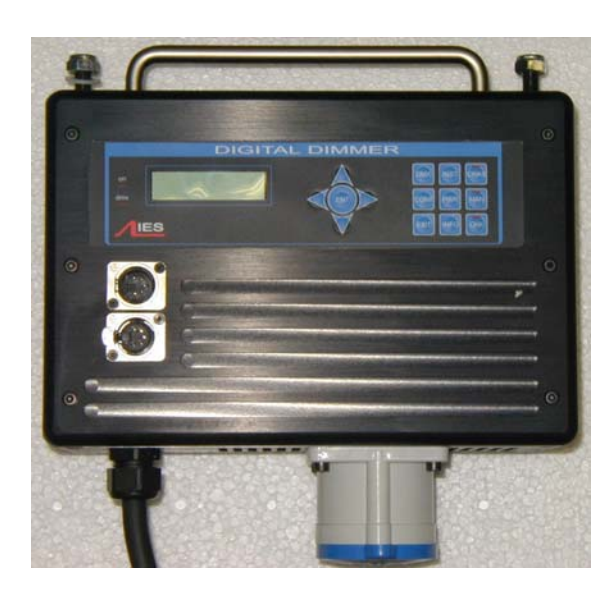

# **Contents**

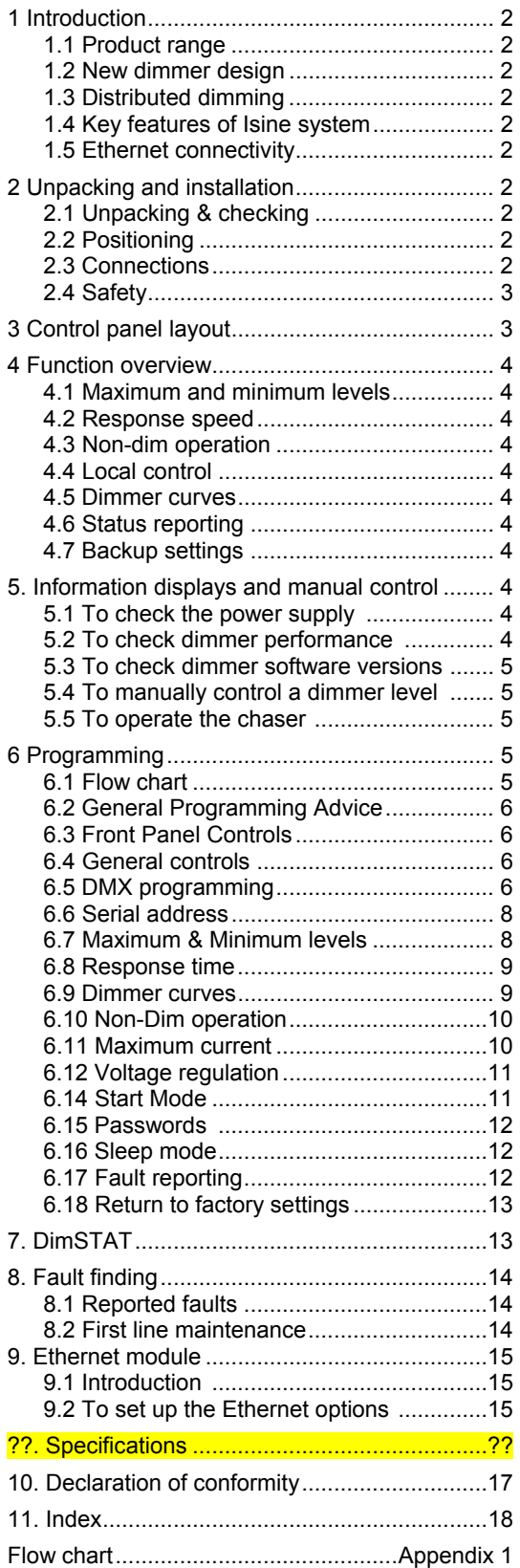

# 1 Introduction

# *1.1 Product range*

This handbook describes the operation and programming of the IES PowerModule range of Isine dimmers incorporating sinewave dimming technology. Sinewave dimming produces a pure sinewave output for a lighting load. The intensity of the light is controlled by the amplitude of the sinewave. Other dimmer technologies (traditional phase control and IGBT reverse-phase) control the lights intensity by chopping the mains waveform, which can cause acoustic noise and electrical interference problems. The dimmers covered by this handbook are:

![](_page_1_Picture_369.jpeg)

# *1.2 New dimmer technology*

The PowerModule range of dimmers represents the most advanced dimming system available today. The advantages of Isine dimming technology, as developed by IES in its Isine design, deliver low-noise, high power dimming capability with advanced electronic measurement and control to accommodate variations in the power supply and load conditions. The dimmers will automatically compensate for poor mains regulation, and will respond to a short-circuit faster than any mechanical protection device.

# *1.3 Distributed dimming*

The high efficiency (low heat dissipation) of the dimmer circuit, combined with its compact design, electronic protection and sophisticated status reporting system, makes the PowerModule ideally suited to distributed dimming schemes where a central dimmer room is unavailable or undesirable.

# *1.4 Key features of Isine system*

The Isine system offers low noise dimming (both acoustic noise from lamp and dimmer as well as electrical interference are reduced), control of a wide range of load types, and sophisticated

control options for the broadest range of applications. Each dimmer channel can be individually programmed either at the dimmer itself, or remotely from a PC, and once programmed, the dimmer can operate simply and transparently whilst being protected against inadvertent adjustments. The PowerModule range is compatible with all other IES dimmers including the Executive Isine dimmer pack.

# *1.5 Ethernet connectivity*

The Ethernet module supports DMX over Ethernet and provides extensive configuration facilities which are described in Chapter 9 'Ethernet module'.

# 2 Unpacking and installation

# *2.1 Unpacking & checking*

The PowerModule is self-contained and only requires mounting components (two hook clamps or 'C' clamps and a safety bond), and a suitable mains input connector. The PowerModule is packed to withstand normal transportation, but before operating the unit, check there is no sign of transit damage which could affect the operation and safety of the dimmer.

# *2.2 Positioning*

The PowerModule is an extremely versatile dimmer, and can be located in a variety of positions. It is designed for natural convection cooling, hanging by two suspension clamps and care must be taken to ensure adequate ventilation around the case. Note that full-power operation is only possible if the PowerModule is suspended in free air. If it is used on the ground there may be insufficient ventilation for continuous service at full power. Should the PowerModule overheat in this condition, an internal detection circuit will report an overheat condition and will progressively reduce power until a normal operating temperature has been reached.

# *2.3 Connections*

# **2.3.1 Mains connection**

If the PowerModule is fitted with a cable then attach a suitable connector to the cable. If the PowerModule is fitted with a connector then provide a suitable power cable with mating connector. All connections should be made by qualified personnel.

# **2.3.2 DMX data signals**

All PowerModules are controlled by DMX 512 connected by a shielded two-pair high-speed data cable with XLR 5-pin connectors (male = input; female = output).

Pin connections:

- 1 0V shield
- 2 DMX -
- 3 DMX +
- 4 DimSTAT -
- 5 DimSTAT +

The DMX network supports up to 32 PowerModules connected to one line. For larger installations, where more DMX lines are required, the use of a DMX booster/isolator is recommended. Any booster/isolator used should support bi-directional data on pins 4 and 5 for DimSTAT to operate. Suitable boosters are IES code 9601 (5 channels) or 9815 (10 channels).

Termination is required for both DMX and DimSTAT data on all networks. The last output socket in the line should be terminated with two 120Ω 1/4 Watt resistors connected between pins 2 and 3 (DMX) and between 4 and 5 (DimSTAT). A 'dummy plug' XLR male connector with termination resistors is recommended.

# *2.4 Safety*

Even though the PowerModule is equipped with the latest electronic safety features and in some cases an RCBO (circuit breaker with residual current/earth leakage trip), all normal electrical safety procedures must be followed. Do not use the dimmer if the mains input cable has been damaged, or the enclosure is damaged.

# 3 Control panel layout

![](_page_2_Picture_11.jpeg)

# *ON LED*

Illuminates red when power is applied, and the RCBO or MCB is switched on.

# *DMX LED*

Illuminates red continuously when valid DMX is present and flashes when there is no DMX signal.

# *ENT & arrows*

ENT (ENTer) completes a programming step and records the information in the memory. The four arrows provide navigation through the set-up menu, and the means to enter data.

- ↑ Up. Higher level menu feature or move cursor up in display screen or number increment.
- $\blacklozenge$  Down. Lower level menu feature or move cursor down in display screen or number decrement.
- ← Left cursor. Move cursor left in display screen.
- $\rightarrow$  Right cursor. Move cursor right in display screen.

# *DMX*

Selects the DMX address of each channel.

# *INST*

INSTall function. To set up dimmer options:

- Line voltage, frequency and maximum current
- DimSTAT communication address
- DMX failure options
- DMX backup levels
- DMX configuration (individual or combined)
- Channel configuration (individual or
- combined)
- Sleep mode
- Voltage regulation
- Current limit
- Minimum level reset (preheat off when DMX is not present)
- Voltage calibration
- Factory reset
- Channel information
- Password set-up
- Dimmer hardware configuration

# *CHAS (with LED)*

CHASe. Provides access to the dimmer's internal 20-pattern chase effects system for stand-alone display effects. The LED illuminates when the dimmer is in the 'chase' mode.

# *CONF*

CONFigure. Access to a sub-menu to set the detailed configuration of individual or combined dimmer channels. Options:

![](_page_2_Picture_445.jpeg)

MODE Start mode (normal, soft start, burst, proportional, blink)

# *MAN*

MANual. Provides manual control of each channel for circuit testing and focussing.

# *EXIT*

Returns to the opening screen menu option without recording changes.

# *INFO*

INFOrmation. Provides a display of the nominal supply voltage, current, frequency and Ethernet settings. After 3 secs. also gives details of the installed software versions.

# *CHK (with LED)*

ChecK. Displays a log of any circuit or dimmer faults. LED illuminates if an error occurs.

# 4 Function overview

# *4.1 Maximum and minimum levels*

The maximum output of the dimmer may be adjusted to improve lamp life or to limit the power used. A minimum level (preheat) may be necessary with some filaments to improve the speed of fast flashes or chases. An option exists to switch off the preheat when the DMX signal is not present (i.e. when the control desk is switched off).

# *4.2 Response speed*

The time taken for a dimmer to fade to the applied control signal level is used to control the rate of change of the current to the filament to improve the life of higher wattage lamps.

# *4.3 Non-dim operation*

Each dimmer may be selected to operate as a dimmer or as a non-dim switch.

# *4.4 Local control*

PowerModules have a range of integrated control facilities for basic operation without a control desk. These include live manual control of each dimmer level, preset recorded levels for fixed display lighting, and access to an in-built chaser which provides 20 chase patterns.

# *4.5 Dimmer curves*

A selection of dimmer curve transfer functions (the relationship between control signal level and dimmer output) are available to compensate for

the different visual responses of a live audience or a TV camera, and to provide improved dimming of non-resistive loads such as fluorescent tubes.

# *4.6 Status reporting*

All IES dimmers incorporate a bi-directional communications system called DimSTAT which provides feedback of the dimmer status and fault reporting to a PC. DimSTAT also enables a remote PC to control any dimmer in the network, and to update the dimmer's internal operating software and preset options.

# *4.7 Backup settings*

Should the DMX signal fail, the PowerModule can be programmed to hold the present level, fade to zero or fade to a pre-programmed backup level.

# 5. Information displays and manual control

This group of buttons provides direct access to detailed set-up and status information and manual override controls, and do not require passwords for access.

# *5.1 To check the power supply*

- 1. Press PWR.
- 2. The screen shows:

![](_page_3_Picture_356.jpeg)

Volts, I is the instantaneous load current in Amps (three phases shown for PM3 and 6; one for PM1, 2 and 4).

3. Press EXIT to leave the screen.

# *5.2 To check dimmer performance*

- 1. Press INST.
- 2. Press  $\blacklozenge$  or  $\blacklozenge$  to choose CHANNEL INFO menu. Press ENT.
- 3. The screen shows:

![](_page_3_Picture_357.jpeg)

- 4. Press  $\leftarrow$  or  $\rightarrow$  to select other information as follows:
- CURRENT: current in Amps measured at the output
- VOLTAGE: voltage at the input of the dimmer

#### TEMPERATURE: Isine dimmer module temperature

DMX: DMX level received

- ACTUAL: the level the dimmer is responding to (may differ from DMX value due to MIN, MAX or MAN influence).
- STATUS: error message(s) with details.
- 4. Press  $\bigwedge$  or  $\bigvee$  to select another dimmer channel (shown in square brackets), or,
- 5. Press EXIT to leave the screen.

#### *5.3 To check dimmer software versions*

- 1. Press INFO, and wait for 3 seconds.
- 2. After displaying the nominal voltage, current and frequency settings, the screen shows:

![](_page_4_Picture_438.jpeg)

- Where: P1, P2 and P3 are the dimmer processor software versions (P1 is only shown on 1, 2 and 4 channel PowerModules), and SYS is the front panel processor software.
- *Note: All dimmer processor software will have the same version number, but it will not be necessarily the same version as for the front panel. All software versions in the same installation should be identical. If they are not, contact your local distributor or IES directly.* 
	- 3. After 3 seconds, the screen automatically resets to show the normal output details.

# *5.4 To manually control a dimmer level*

It is possible to control any dimmer directly from the front panel using the cursor controls to set the desired level. This can be used for testing circuits, overriding control signals or setting an independent fixed level. The level is mixed with any other incoming signal on a highest level takes precedence basis.

- 1. Press MAN.
- 2. The screen shows:

![](_page_4_Picture_439.jpeg)

3. Use  $\leftarrow$  or  $\rightarrow$  to select a channel number (active channel number is underlined), or 'T' which controls all channels together.

- 4. Press  $\bigwedge$  or  $\bigvee$  to adjust the level. The dimmer output is live while the level is being adjusted.
- 5. Press ENT to leave the menu and record the changes or EXIT to leave the previous settings unchanged.

#### *5.5 To operate the chaser*

The PowerModule has a sequence chaser to provide basic effects without a control desk. This is primarily used for exhibition and display lighting purposes. Twenty different effect sequences are pre-programmed into the PowerModule, and controls are provided to adjust master level, chase speed and to choose between fading and switching between steps.

- 1. Press CHAS.
- 2. The screen displays shows:

![](_page_4_Picture_440.jpeg)

where:

CH is chase number

ST is step number

- SP is speed (in seconds) from one step to another
- L is a bar graph showing the master intensity
- FADE selects either a fading chase (ON) or a switching chase (OFF)
- 3. Press  $\leftarrow$  or  $\rightarrow$  to put the underline beneath the CH number, and use  $\uparrow$  and  $\blacklozenge$  to select the chase number required.
- 4. Press ENT to start the chase, and the screen shows e.g.:

![](_page_4_Picture_441.jpeg)

- 5. The step number will increment as the chase progresses, restarting at 1 at the end of each cycle.
- With the chase number underlined, press  $\spadesuit$ or  $\blacktriangleright$  to switch to another chase pattern.
- Use  $\leftarrow$  and  $\rightarrow$  to underline (select) the level or FADE and press  $\bigwedge$  or  $\bigvee$  to adjust the master level for each step (shown on the bar graph) and to choose between FADE ON (fades between steps) and FADE OFF (switches between steps).

# 6 Programming

# *6.1 Flow chart*

The flow chart showing the menu structure and options is included as an appendix at the end of this manual. As the Ethernet programming options are relatively complex and only have to be changed infrequently, they are discussed in Chapter 9 "Ethernet module".

#### *6.2 General Programming Advice*

#### **6.2.1 Passwords**

For clarity, the following sections which describe programming activities do not refer to the entry of passwords. Passwords are included to prevent unauthorised access to the DMX, CONFigure and INSTall menu trees. The passwords are 4-digit numbers with a factory default of 0000 (no password necessary). It is possible to have the same password for all, or separate passwords for each menu tree. If any of the protected menus is selected, the next screen requests a password. This is achieved by pressing the relevant  $\leftarrow$  and  $\rightarrow$  cursor buttons to select the digit, and the  $\rightarrow$ and  $\blacktriangleright$  cursor buttons to enter the number.

#### **6.2.2 Navigation through the menus**

The cursor buttons are used to move around the menu screens, and to activate a set-up option or parameter prior to adjustment. When a parameter or option is activated, it is shown in square brackets, e.g. [240] and it is this item which you are changing on the screen. When you press ENT to confirm the change, the screen will show:

DATA IS STORED

IN MEMORY

As this happens for each menu option, it is not included in each following instruction.

#### **6.2.3 Channel characteristics**

All dimmer-specific functional parameters may be set separately for each dimmer. Thus each dimmer may have a different response time, curve, maximum level etc. if required. Alternatively, all dimmers in one PowerModule can be programmed together, depending on whether the dimmer set-up has been set to 'SINGLE or 'JOINED' (see paragraph 6.4.1). If the configuration is set to single, a number is shown in each relevant channel reference [4], and if all dimmers are programmed **t**ogether, a T is shown in square brackets [T]. Note that if T is activated, an underscore bar is added, making it appear as an 'I'.

# *6.3 Front Panel Controls*

All of the performance and control characteristics, measurements and status reports, are available from the front panel controls and LCD screen. When power is applied and the MCB or RCBO is switched on, the power LED will illuminate. The DMX LED will illuminate if a valid DMX signal is present. During the power-up reset process, the LCD display shows identification details and the software version before displaying the output screen:

![](_page_5_Picture_426.jpeg)

This display shows the channel levels (bar graphs at the top left), the DMX address of the first channel in the PowerModule (D:xxx) and the DimSTAT address of the unit (A:xxx). The number of bar graphs shown relates to the number of dimmers in the PowerModule – either 1, 2, 4 or 6.

*Note: A question mark (?) adjacent to the DMX address shows the DMX signal is not valid, and the 'v' adjacent to the DimSTAT address number indicates communication is active.* 

#### *6.4 General controls*

PowerModule dimmers can store performance characteristics individually for each dimmer or combined for all dimmers in the module. This feature is independent of the choice of DMX numbering scheme, thus the dimmers may have individual characteristics, but with consecutive DMX addresses.

#### **6.4.1 To change the dimmer characteristic setup scheme**

- 1. Press INST.
- 2. Press  $\blacklozenge$  or  $\blacklozenge$  to choose GENERAL SETTINGS menu. Press ENT.
- 3. Press  $\blacklozenge$  or  $\blacklozenge$  to choose CONFIG CHANNEL menu. Press ENT.
- 4. The screen shows:

GENERAL CH\_CONF. [SINGLE]

- 5. Use  $\bigwedge$  or  $\bigvee$  to select either SINGLE (for different individual channel parameters) or JOINED (if all dimmers have the same characteristics).
- 6. Press ENT (to record the changes) or EXIT (to leave the previous settings unchanged, and return to the home page).

#### *6.5 DMX programming*

Each dimmer in the PowerModule is assigned a DMX channel number. A feature is provided to set sequential number groups ('Start' addressing) instead of individual settings. When programming a PowerModule, IT IS IMPORTANT TO SET THE DMX ADDRESSING SCHEME before the individual characteristics are set, as a later change can reset previously recorded individual channel characteristic settings.

**6.5.1 To set up DMX addressing scheme** 

1. Press INST.

- 2. Press  $\blacklozenge$  or  $\blacklozenge$  to choose GENERAL SETTINGS menu. Press ENT.
- 3. Press  $\blacklozenge$  or  $\blacklozenge$  to choose DMX ADDRESS menu. Press ENT.
- 4. The screen shows:

**GENERAL** DMX MODE [SINGLE]

- 5. Use  $\bigwedge$  or  $\bigvee$  to select either SINGLE (for different individual DMX addresses) or JOINED (if the dimmers are numbered sequentially from the start address).
- 6. Press ENT (to record the changes) or EXIT (to leave the previous settings unchanged, and return to the home page).

#### **6.5.2 To set up DMX addresses**

- 1. First set the DMX scheme as described above (either individual or start address).
- 2. Press DMX, and the screen displays:

DMX ADDRESS ENTER

3. Press ENT, and the screen displays:

![](_page_6_Picture_450.jpeg)

- 4. If SINGLE has been selected, two channels are displayed at a time, with their relevant DMX address. Use  $\spadesuit$  and  $\blacklozenge$  to select the address needed for the first dimmer channel and move to other channels by pressing  $\leftarrow$  and  $\rightarrow$  and continue adjusting each DMX address by pressing  $\uparrow$  and  $\downarrow$  as before.
- 5. If JOINED has been selected, only one DMX number line is entered which is the number for dimmer 1. The remaining dimmers are automatically addressed in sequential order.
- 6. Press ENT to store the settings and to return to the previous menu.
- *Note: DMX address 000 deselects the channel from operation. Valid DMX numbers are between 001 - 512. If higher dimmer numbers are used by the control desk, the number has to be rationalised to a base of 512 for the dimmer address.*

#### **6.5.3 To set up DMX universes**

1. Press DMX, and the screen displays:

# DMX ADDRESS ENTER

2. Press  $\blacklozenge$ , and the screen displays:

UNIVERSE ADDRESS ENTER

3. Press ENT, and the screen displays:

![](_page_6_Picture_451.jpeg)

You can now set each channel to a different DMX universe. For most applications it is advisable to use only one universe for each dimmer pack. Alternatively, you could use one universe for DMX-A (internal dimmers and DMX-A output) and one for DMX-B (DMX-B output).

4. Press ENT to store the settings and to return to the previous menu.

#### **6.5.4 To set up a DMX backup condition**

The PowerModule is equipped with a choice of responses to the failure of the DMX signal. The dimmers can be set to hold their last DMX level, fade to zero over 5 seconds, or fade to a preset memory setting. This choice is available per PowerModule.

- 1. Press INST.
- 2. Press  $\blacklozenge$  or  $\blacklozenge$  to choose GENERAL SETTINGS menu. Press ENT.
- 3. Press  $\blacktriangleright$  or  $\blacklozenge$  to choose DMX FAIL menu. Press ENT.
- 4. The screen shows:

![](_page_6_Picture_452.jpeg)

5. Use  $\leftarrow$  or  $\rightarrow$  to select one of the 3 options available:

RESET: sets all dimmers to zero after 5 seconds

- HOLD: maintains the last valid DMX levels until DMX is restored
- BACKUP: selects dimmer levels programmed with the PRESETS memory function
- 6. Press ENT to leave the menu and record the changes or EXIT (to leave the previous settings unchanged).
- *Note: If BACKUP has been set, do not forget to set the relevant DMX backup state.*

#### **6.5.5 To set up DMX Backup preset**

- 1. Press INST.
- 2. Press  $\blacklozenge$  or  $\blacklozenge$  to choose DMX BACKUP menu. Press ENT.
- 3. The screen shows:

![](_page_7_Picture_472.jpeg)

- 4. Use  $\leftarrow$  or  $\rightarrow$  to select a channel number (active channel number is underlined) or T if all channels are to be set together.
- 5. Press  $\bigwedge$  or  $\bigvee$  to adjust the backup level. The dimmer output is live while the backup levels are adjusted.
- 6. Press ENT to leave the menu and record the changes or EXIT (to leave the previous settings unchanged).

#### **6.5.6 To set up a DMX Minimum reset**

In order to reduce dynamic filament noise in some types of 120V PAR lamps, it is sometimes necessary to use a low preheat level. DMX minimum reset is the automatic means to switch any preheat levels off when DMX is not present (i.e. when the control desk is switched off, but the dimmers remain on).

- 1. Press INST.
- 2. Press  $\blacklozenge$  or  $\blacklozenge$  to choose GENERAL SETTINGS menu. Press ENT.
- 3. Press  $\blacklozenge$  or  $\blacklozenge$  to choose MIN RESET menu. Press ENT.
- 4. The screen shows:

![](_page_7_Picture_473.jpeg)

- 5. Use  $\bigwedge$  or  $\bigvee$  to select either AUTO (preheat switches off when DMX is off) or OFF (preheat runs continuously).
- 6. Press ENT to leave the menu and record the changes or EXIT (to leave the previous settings unchanged).

# *6.6 Serial address (PC address)*

The DimSTAT PC address shown on the output screen as A:XXX is the unique number which is used by network to identify each dimmer unit for the purpose of reporting status information and for transferring data between the dimmer unit and PC. If a dimmer unit is removed from the network and replaced by another, DimSTAT will automatically prompt for an update of configuration information when the PC address is entered. DimSTAT identifies the new unit on the network, and prompts the operator to download the previous characteristics file from the PC to the new dimmer.

The PC address is associated with a unique factory serial number which is permanently stored in the dimmer. An Autoreload function is also provided to reinstate the PC address after a factory reset.

#### **6.6.1 To set up a serial address**

- 1. Press INST.
- 2. Press  $\blacklozenge$  or  $\blacklozenge$  to choose DIMSTAT ADDRESS menu. Press ENT.
- 3. The screen shows:

![](_page_7_Picture_474.jpeg)

- 4. Press  $\bigwedge$  or  $\bigvee$  to set the address number between 001 and 255.
- 5. Press  $\rightarrow$  to select auto-reload options of YES or NO.
- Press ENT to leave the menu and record the changes or EXIT (to leave the previous settings unchanged).

# *6.7 Maximum & Minimum levels*

It is possible to affect the output range of a dimmer by setting a minimum level and/or a maximum level. A minimum level is used to provide a pre-heat to preheat lamp filaments, whereas the maximum level is used to limit power and extend lamp life. Minimum levels may be set between 0% to 29.9%, and maximum levels from 30% to 100%. Factory default levels are 0% for minimum and 100% for maximum. One common use for a reduced maximum level is to control 110 V lamps but the 110 V dimmer curve is recommended as it produces a smoother control over the whole range of intensity. However the operation of this channel should be compared with other lamps in the rig to ensure uniformity of response.

*Note: In the case of high inrush loads (e.g. PAR cans) where flashing on from a cold state is required in a silent auditorium, or for 5kW lamps where the high inrush current could cause the shortcircuit protection to report and error, it is recommended to set a 'minimum' preheat level to 5%. See also the section on DMX Minimum Reset.* 

# **6.7.1 To set-up max and min levels**

- 1. Press CONF.
- The screen shows the individual channel number (or T if the dimmer set-up scheme copies characteristics to all dimmers in the rack) and gives access to all configuration options.

![](_page_8_Picture_455.jpeg)

- 2. Press  $\bigwedge$  or  $\bigvee$  to select the required dimmer number.
- 3. Press  $\rightarrow$  to select the maximum or minimum option, and to highlight the recorded value (in square brackets):

![](_page_8_Picture_456.jpeg)

4. Setting options:

**MIN**: minimum level, 00% to 29.9%.

**MAX**: maximum level, 30% to 100%.

- 5. Press  $\bigwedge$  or  $\bigvee$  to select the level (shown in square brackets).
- 6. Press ENT to leave the menu and record the changes or EXIT (to leave the previous settings unchanged).

# *6.8 Response time*

Each dimmer has two times associated with it which control the minimum time to fade in and out. and are called T-IN and T-OUT. These times are referred to as 'response times' and are used to protect the lamp filaments from thermal damage, and for reducing surges in the system. The default times are currently zero seconds (for the fastest response). Values recommended are 0.01 s for a 1 kW load, 0.1 s for a 2 kW load, and 0.5 s for a 5 kW load.

# **6.8.1 To set-up response times**

- 1. Press CONF.
- 2. The screen shows the individual channel number (or T if the dimmer setup scheme copies characteristics to all dimmers in the rack) and gives access to all configuration options.
- 3. Press  $\bigwedge$  and  $\bigvee$  to select the dimmer number.

![](_page_8_Picture_457.jpeg)

4. Press  $\rightarrow$  to select the response times T-IN or T-OUT, and to select the recorded value (in square brackets):

![](_page_8_Picture_458.jpeg)

- 5. Adjust the time by pressing  $\triangle$  and  $\blacklozenge$ .
- 6. Press ENT to leave the menu and record the changes or EXIT (to leave the previous settings unchanged).
- *Note: Zero (0) seconds should not be used with TV-type high wattage lamps, where*

*the minimum recommended is 0.05 s. Faster response times should be used with care, and with lower wattage loads.* 

# *6.9 Dimmer curves*

Dimmer curves (dimmer laws) are used to adjust the relationship between control level and light output. This enables the dimmer to be fine-tuned to accommodate the preferences of a live audience or a television camera. There are 8 factory standard dimmer laws, and a provision for further custom selectable curves in later software releases.

The factory default law (0) is Linear Law. The following dimmer curves are available: LINEAR linear relationship (standard)

![](_page_8_Picture_459.jpeg)

*Note: There are two options for setting Non-Dim (switch) operation – via the CURVE menu and the NON-DIM menu, both found in CONF. For Non-Dim operation, either or both options may be set, but for normal dimmer operation BOTH must be set to 'NO'.* 

# **6.9.1 To select a dimmer curve**

- 1. Press CONF.
- 2. The screen shows the individual channel number (or T if the dimmer setup scheme copies characteristics to all dimmers in the rack) and gives access to all configuration options.
- 3. Press  $\bigwedge$  or  $\bigvee$  to select the channel number.

![](_page_8_Picture_460.jpeg)

4. Press  $\rightarrow$  to select the CURVE option (shown in square brackets) and set the curve option by pressing  $\bigwedge$  and  $\bigvee$ .

5. Press ENT to leave the menu and record the changes or EXIT (to leave the previous settings unchanged).

# *6.10 Non-dim operation*

PowerModules may be set to switch on and off rather than dim, and in this way are used for many other functions such as switching power to working lights, non-dim and auxiliary circuits. There are two methods of selecting non-dim operation – as described here, and also as one of the 'Dimmer Curves' as described in the previous section. In this mode the channel switches on at 6% and switches off at 5%.

#### **6.10.1 To select a dimmer to operate as a nondim switch**

- 1. Press CONF.
- 2. The screen shows the individual channel number (or T if the dimmer setup scheme copies characteristics to all dimmers in the rack) and gives access to all configuration options.
- 3. Press  $\bigwedge$  or  $\bigvee$  to select the channel, and then press  $\rightarrow$  to select the NON-DIM option shown as follows:

![](_page_9_Picture_478.jpeg)

- 4. Press  $\bigwedge$  or  $\bigvee$  to select I/O operation (either YES for Non-Dim or NO for normal dimming operation).
- 5. Press ENT to leave the menu and record the changes or EXIT (to leave the previous settings unchanged).

*Note: A special feature is included to prevent damaging accidental 'flashing' to discharge loads. If T-IN is set to, say, 10 secs. and T-OUT to 99secs, then the on period is fixed for 10 seconds, and 99 seconds has to elapse before switching on is possible again.* 

# *6.11 Maximum current*

Each PowerModule has a facility to measure the current and to restrict the operation of all dimmers (or in the case of PM3 or 6, the dimmers on each phase) to ensure the maximum current is not exceeded. This operates as a 'maximum demand' protection system, and reduces the levels of all dimmers on the phase which is exceeding the preset current.

However, to eliminate the risk of an important light automatically dimming during a performance, it is possible to prioritise the channels which will reduce in intensity to ensure the maximum demand is not exceeded. This is achieved by setting the dimmer channel to "priority", and it will then ignore any instruction to reduce level if the maximum demand is exceeded. Similarly, non-dim channels are also unaffected by the current limiting function.

This function is activated in three steps: setting a current limit, choosing any priority channels, and activating current limiting as described below.

#### **6.11.1 To set up maximum current levels**

- 1. Press INST.
- 2. Press  $\blacklozenge$  or  $\blacklozenge$  to choose LINE PARAMETERS menu. Press ENT.
- 3. The screen shows:

# LINE V[240]

I:40 FREQ:50

- 4. Press  $\bigwedge$  or  $\bigvee$  to set the typical voltage of the mains supply (shown in square brackets).
- 5. Press  $\rightarrow$  to select maximum current for the module (or per phase for the PM6), and adjust the level using  $\bigwedge$  and  $\bigvee$ .
- 6. Press  $\rightarrow$  to select frequency and press  $\uparrow$  or  $\downarrow$  to switch between 50Hz or 60Hz.
- 7. Press ENT to leave the menu and record the changes or EXIT (to leave the previous settings unchanged).

# **6.11.2 To set up priority channels**

- 1. Press CONF.
- 2. The screen shows the individual channel number (or T if the dimmer setup scheme copies characteristics to all dimmers in the rack) and gives access to all configuration options.
- 3. Press  $\bigwedge$  or  $\Psi$  to set the channel number required, followed by  $\rightarrow$  repeatedly to select PRIORITY option shown as follows:

![](_page_9_Picture_30.jpeg)

- 4. Press  $\bigwedge$  or  $\bigvee$  to select this channel for priority operation (either YES for priority or NO for normal operation).
- *Note: If set to No, the dimmer will take part in a general reduction of the intensity if the preset maximum current (maximum demand) for the phase in this dimmer rack is exceeded. If set to Yes, the dimmer will remain at its level, and others will reduce in level to maintain the maximum phase current.* 
	- 5. Press ENT to leave the menu and record the changes or EXIT (to leave the previous settings unchanged).

# **6.11.3 To activate current limitation**

- 1. Press INST.
- 2. Press  $\blacklozenge$  or  $\blacklozenge$  to choose GENERAL SETTINGS menu. Press ENT.
- 3. Press  $\blacklozenge$  or  $\blacklozenge$  to choose CURRENT LIMIT menu. Press ENT.
- 4. The screen shows:

![](_page_10_Figure_5.jpeg)

- 5. Press  $\bigwedge$  or  $\bigvee$  to set the current limiting function either ON or OFF (shown in square brackets).
- 6. Press ENT to leave the menu and record the changes or EXIT (to leave the previous settings unchanged).

# *6.12 Voltage regulation*

Voltage regulation is a software feature which maintains the dimmed level of channels in the event of the mains supply fluctuating (e.g. when power is supplied from a generator source or a high-impedance main). The dimmer's incoming voltage is measured, and if it diverts from the anticipated incoming voltage, the dimmer will adjust the output accordingly to maintain a constant voltage at the output. The dimmer will maintain output to about 1V for every 10V input voltage swing. This feature does not maintain the voltage of full-on dimmer channels, as the regulation circuit can only work with sufficient voltage headroom. Programming involves two stages, firstly setting the nominal voltage, and secondly activating the voltage regulation software.

#### **6.12.1 To set nominal voltage**

- 1. Press INST.
- 2. Press  $\blacklozenge$  or  $\blacklozenge$  to choose LINE PARAMETERS menu. Press ENT.
- 3. The screen shows:

![](_page_10_Picture_472.jpeg)

- 4. Press  $\bigwedge$  or  $\bigvee$  to set the voltage expected (shown in square brackets).
- 5. Press ENT to leave the menu and record the changes or EXIT (to leave the previous settings unchanged).

#### **6.12.2 To activate voltage regulation**

- 1. Press INST.
- 2. Press  $\blacklozenge$  or  $\blacklozenge$  to choose GENERAL SETTINGS menu. Press ENT.
- 3. Press  $\blacklozenge$  or  $\blacklozenge$  to choose VOL. REGULATION menu. Press ENT.
- 4. The screen shows:

![](_page_10_Picture_473.jpeg)

- 5. Press  $\bigwedge$  or  $\Psi$  to set the voltage regulation function either ON or OFF (shown in square brackets).
- 6. Press ENT to leave the menu and record the changes or EXIT (to leave the previous settings unchanged).

# *6.14 Start Mode*

PowerModules are equipped with a software feature to alter the criteria for dimming cold filaments. The response of a dimmer depends on the resistance of the filament, which varies according to temperature. A cold filament has a slower response than a warm filament. Although the Isine modules restrict maximum current to 10 times the nominal current, if the complete rig is subject to a sudden loss and resumption of power, it is possible for the combined cold switch-on load to exceed the diversified power supply can withstand, resulting in nuisance tripping of circuit breakers. For this reason, the dimmers are installed with a range of start modes to give the users flexibility in the set-up characteristics of the dimmer.

An additional feature is Blink mode which flashes the dimmer channel with a controllable markspace and flash rate for warning signs in the studio or backstage. The options are:<br>BASIC: Normal mode Normal mode

- SOFT START: If the circuit has not been used for 5 minutes, the initial response time is automatically set to 500 ms
- BURST: If the circuit has not been used for 5 minutes, the dimmer burst-fires 20 cycles at full power to heat the filament rapidly and to improve response.
- PROP: Proportional burst start mode. The number of full power cycles is in relation to the speed of rise of DMX signal between 0% and 9%.
- BLINK: Flashes the output to full. T-IN sets the fade in time, T-OUT sets the fade out time, and the DMX level sets the flash period.

# **6.14.1 To set start mode**

- 1. Press CONF.
	- 2. The screen shows the individual channel number (or T if the dimmer setup scheme copies characteristics to all

dimmers in the rack) and gives access to all configuration options.

3. Press  $\bigwedge$  or  $\bigvee$  to select the relevant channel number and then repeatedly press  $\rightarrow$  to select the START option shown as follows:

![](_page_11_Picture_466.jpeg)

- 4. Press  $\bigwedge$  or  $\bigvee$  to select the start mode required.
- *Note: If BLINK has been selected then set the T-IN and T-OUT times to create the required flash characteristic. The DMX level then controls these times proportionally. (E.g. at 100% DMX the full in and out times are used, and at 50% the times are halved.)* 
	- Press ENT to leave the menu and record the changes or EXIT (to leave the previous settings unchanged).

# *6.15 Passwords*

Passwords are used at 3 levels of the PowerModule dimmer set-up procedure: DMX, CONF and INST. One password or 3 separate passwords may be used to give a range of access options. Passwords are in the form of 4 digit codes and may be set and used from the front panel of the dimmer and DimSTAT, but passwords may only be read using DimSTAT. Passwords set to 0000 give unrestricted access.

*Note: If the password is set to 0000 (factory default) the menus are open, and no prompts to enter a password are seen on the display.* 

#### **6.15.1 To set-up passwords for the first time, and to alter a previous password**

- *Note: The procedures for programming passwords for DMX programming, Channel configuration and Installation are identical. The procedure for programming the DMX password is described below.* 
	- 1. Press INST.
	- 2. Press  $\blacklozenge$  or  $\blacklozenge$  to choose PASSWORD DMX menu. Press ENT.
	- 3. The screen shows:

![](_page_11_Picture_14.jpeg)

- 4. Press  $\leftarrow$  or  $\rightarrow$  to select a digit to enter (shown in square brackets).
- 5. Press  $\blacklozenge$  or  $\blacklozenge$  to adjust the digit.
- *Note: Make a copy of passwords in the back of this handbook, as the passwords can be interrogated only via a DimSTAT link to a remote PC. Resetting the password to 0000 disables the previous setting.* 
	- 6. Press ENT to leave the menu and record the changes or EXIT (to leave the previous settings unchanged).

#### *6.16 Sleep mode*

The SLEEP function has been included to switch off the backlit LCD screen during a performance when the control panels are in view of an audience or camera. When enabled, the sleep function switches off the backlight a short time after the last touch of a panel button, and switches back on when a front panel button is pressed.

# **6.16.1 To set the dimmer rack to 'Sleep' mode**

- 1. Press INST.
- 2. Press  $\blacklozenge$  or  $\blacklozenge$  to choose GENERAL SETTINGS menu. Press ENT.
- Press  $\blacklozenge$  or  $\blacklozenge$  to choose SLEEP MODE menu. Press ENT.
- 4. The screen shows:

![](_page_11_Picture_467.jpeg)

- 5. Use  $\bigwedge$  or  $\bigvee$  to select either ON or OFF.
- 6. Press ENT to leave the menu and record the changes or EXIT (to leave the previous settings unchanged).

# *6.17 Fault reporting*

If a discrepancy in the normal operating parameters is registered, the PowerModule will report the potential fault and will take action to minimise the effect of the fault. The CHK LED illuminates if a fault is recorded, and any circuit errors are reported on the screen above the channel number affected as shown below for channel 5 which is displaying a short-circuit condition:

![](_page_11_Picture_468.jpeg)

code 'd' = fault has persisted beyond a default auto-reset time, and the dimmer has been disabled and is now awaiting manual intervention and reset.

The channel display indicators give the last recorded fault condition. If the fault is a selfresetting fault, or if the dimmer is automatically disabled, the reason for the problem may not be obvious from the channel display. However, a log of the errors is shown in detail through DimSTAT, and a summary of the history is shown using the dimmer's LCD screen as follows. Faults are discussed in greater detail in Section 8 'Fault finding'.

#### **6.17.1 To check fault reports and to reset the log**

1. Press CHK.

*Note: This screen never requires a password.*

2. The screen shows:

![](_page_12_Picture_422.jpeg)

- where: 03 is the short circuit error code, and 01 is the affected dimmer circuit within the module.
- 3. Press  $\blacklozenge$  or  $\blacklozenge$  to view any other reports in the error log.
- 4. Press ENT to leave the menu and CLEAR the log or EXIT (to leave the log unchanged).

# *6.18 Return to factory settings*

The PowerModule is supplied with a set of factory default settings and recommended software setup parameters. It is advisable to reset the dimmer software to the original factory settings in the case of a significant software update.

#### **6.18.1 To reset the dimmer rack to factory default settings**

- 1. Press INST.
- 2. Press  $\blacklozenge$  or  $\blacklozenge$  to choose FACTORY RESET menu. Press ENT.
- 3. The screen shows:

![](_page_12_Picture_423.jpeg)

- 4. Press  $\bigwedge$  or  $\bigvee$  to select YES (shown in square brackets).
- 5. Press ENT to leave the menu and reset the PowerModule's memory or EXIT (to leave the previous settings unchanged).

The factory defaults are:

AUTORELOAD: NO CHANNEL CONFIG.: JOINED CURRENT: 44A

CURRENT LIMITATION: OFF CURVE: LINEAR DMX ADDRESS: 001 DMX BACKUP: all 00 DMX FAIL: RESET DMX MODE: JOINED DMX MINIMUM RESET: OFF FREQUENCY: 50Hz MAXIMUM: 100% MINIMUM: 0.00% MODE: BASIC NON-DIM (I/O): NO PASSWORDS: all 0000 PC ADDRESS: 000 PRIORITY: NO SLEEP: OFF T-IN: 0.00 secs. T-OUT: 0.00 secs. VOLTAGE: 235V VOLTAGE REGULATION: OFF

# 7. DimSTAT

DimSTAT provides a system-wide network, and operates on a host polling protocol where the PC searches for connected dimmers at initiation, and then regularly polls dimmers for data to display. If a fault occurs, the PC's display instantly shows the detail, and if the fault is cleared the system resets accordingly. Information displayed includes: DMX start address per unit, DMX OK, line voltage, current per channel, dimmer curve, response time, maximum and minimum current, type of fault reported (temperature, overload etc.), date and time of fault. It is possible to set the dimmer curve, start address and pre-heat from DimSTAT software on the PC. The operation and performance of the PowerModule dimmer is monitored constantly and comprehensively by the on-board data processors, and this information is available on the LCD screen of the dimmer, and through DimSTAT. The parameters measured and reported are:

- a) DMX OK
- b) DMX channel numbers
- c) DMX levels
- d) line voltage
- e) current per dimmer
- f) current per phase per module
- g) frequency
- h) dimmer curve
- i) temperature per module
- j) Cosine φ (power factor including higher harmonics)

For further information, please refer to the DimSTAT software manual.

# 8. Fault finding

# *8.1 Reported faults*

# **8.1.1 No load (control present but no output)**

This can be reported if either a load fails (lamp blows without shorting the output first), or the load is disconnected in error, or a load is not connected.

# **8.1.2 Short circuit**

This can happen if a lamp filament blows, or if a faulty cable or luminaire is connected to the circuit. A temporary short circuit such as a lamp failure will produce a SHORT report in the log, but the dimmer will usually reset to normal operation when the fault has cleared. If the fault continues, the report will change to DISABLE. Disconnect the load from the dimmer and check the circuit wiring and connected loads for the short.

# **8.1.3 Over-temperature**

If one of the Isine modules exceeds an operating temperature of 78°C, the dimmer will switch off and report an over-temperature condition. This can be caused if the ventilation is obstructed (e.g. the dimmer is resting on the floor and is being used continuously at full load).

*Note: if the dimmer module is not suspended in free air then it will cooled less effectively and its power handling capacity will be limited.* 

# **8.1.4 Overload**

The dimmer will respond quickly to any error which demands a higher current than expected, for example 4 kW plugged into a 2.5 kW dimmer. The dimmer will automatically switch off and after 3 seconds will attempt to fade up the circuit again. If this process fails 3 times, the dimmer will report an overload and will disable until the fault is cleared and the dimmer reset.

# **8.1.5 Control**

The control fault indicates a problem controlling the load within the dimmer. This can result in the dimmer channel giving a full output under any control condition, and can only be repaired by exchanging an Isine module. However, if this fault occurs the dimmer circuit should be carefully assessed to find a cause before another module suffers the same problem. Typical system problems are high voltage spikes caused by an unbalanced generator supply.

# **8.1.6 Voltage out of range**

If the supply voltage varies above or below the nominal voltage anticipated (and set as the benchmark) the dimmer will close down and report a voltage error. In the case of temporary supply fluctuations, the fault will auto-reset, but if the dimmer shuts down, the first point to check is the

voltage calibration setting of the dimmer to make sure it is set to the local supply voltage.

# **8.1.7 Disable**

If a fault persists beyond the auto-reset time of 10 seconds, the dimmer will close down awaiting manual intervention and reset. Check the fault log to see the type of fault which caused the dimmer to disable.

# *8.2 First line maintenance*

This check list provides initial assistance in the case of a problem which has not been identified and reported by the dimmer's own software.

# **8.2.1 LCD display blank**

Check all power supply connections. Check module's RCBO or MCB is on.

#### **8.2.2 LCD display corrupted**

Switch off and on again. If the fault persists, open the module and check all connections, and that plug-in ICs are secure in their sockets.

#### **8.2.3 No output from one channel**

Check the control signal is active. Check the DMX address is correct. Check there is no 'l' showing on the output screen. Remove the module and check the internal 15 A fuse.

#### **8.2.4 RCBO trips continuously**

Unplug all load plugs. If the fault persists, refer to service technician. If the RCBO holds in, replace one plug at a time until the RCBO trips again. Check the circuit (cables, plugs and sockets, distribution, lights) for a loose terminals, a phase to neutral short, a phase to earth short or a neutral to earth short and correct where necessary.

# **8.2.5 Dimmer output is full on all the time**

Disconnect the DMX cable to isolate control. If the dimmer is still on, check a) the MANual level has not been set to 100%; b) the dimmer curve has not been set to 'Inverted'; c) the MIN level is at zero. If the dimmer is still on, and there is no 'Control' fault identified, refer to a service technician.

If the dimmer switches off when the DMX cable is removed, check that both NON-DIM mode selections (dimmer curve and Channel Configuration I/O) are set to OFF. If one or both these functions are set to ON, the dimmer will be operating in Non-Dim mode.

#### **8.2.6 Lamp filaments are noisy**

Replace the lamp with a new lamp, and in the case of 110 V PAR lamps, try the circuit with a different manufacturer's lamp, as some lamps are noisy even on smooth mains supplies.

#### **8.2.7 Dimmers work, but DimSTAT doesn't recognise all or some dimmers**

Check the DMX network to ensure 2-pair cable is used and correctly connected throughout. If a DMX booster/isolator unit is used in the network. check that it supports bi-directional data on pins 4 and 5.

#### **8.2.8 Voltage regulation is not operating properly**

The PowerModule uses a relative measurement of mains voltage in the general operation of the dimmer circuit, in the status reporting system, fault detection and reporting, and output voltage compensation. For accurate measurement and operation, the incoming mains supply voltage at the dimmer is calibrated at the factory. If this calibration is wrong, the voltage-related parameters will be affected. The solution is to recalibrate the PowerModule.

*Note: IMPORTANT. This set-up procedure may only be carried out by a qualified electrical engineer as it involves an accurate measurement of the mains supply.* 

#### **8.2.9 To calibrate line voltage**

This requires a true RMS digital voltmeter, and a safe means of connecting the voltmeter to the dimmer's supply. If the mains supply is known to have a high impedance, it is advisable to take the measurement under normal operating loads so that voltage drop in the supply can be accommodated in the measurement.

- 1. Measure the voltage of the PowerModule power supply.
- 2. Press INST.
- 3. Press  $\blacklozenge$  or  $\blacklozenge$  to choose CALL.VOLTAGE menu. Press ENT.
- 4. The screen shows:

![](_page_14_Picture_445.jpeg)

5. Enter the service password. Press  $\spadesuit$  to set the digit and press  $\rightarrow$  to enter the other digits. The screen now shows:

![](_page_14_Picture_446.jpeg)

- *Note: The screen shows L-1, L-2 and L-3 for the three-phase PM6 PowerModule.* 
	- 5. Press  $\blacklozenge$  and  $\blacklozenge$  to adjust the voltage to match the voltage measured at the supply. Continue with the other two phases in the case of the PM6.
	- 6. Press ENT to leave the menu and record the changes or EXIT (to leave the previous settings unchanged).

# 9. Ethernet module

# *9.1 Introduction*

The Ethernet module supports virtual connections using the Compulite protocol and offers a wide range of settings. The DMX address structure is

multilayered and based on the Avab protocol: there are ten logical networks (0-9), each with 32 DMX universes (1-32), and each universe has 512 DMX channels (1-512). It is normally advisable to use only one logical network per auditorium, to simplify the system.

#### **DMX universes**

Each Ethernet dimmer module supports an A and a B DMX universe. The A universe is used for the internal dimmers (and any dimmers connected to the DMX-A Through output) and the B universe is used for equipment connected to the DMX-B output (e.g. scrollers, motorised yokes, etc.). However, if required A and B could be set to the same universe.

# **Non-Ethernet operation**

If the module does not receive Ethernet data it will respond to the data received on the DMX-A input which is also sent to the DMX-A Through output. (If both the Ethernet and the DMX-A input receive data the module will only respond to the Ethernet data.)

Please note that you will need to be familiar with your lightboard, the network at your site and basic networking concepts to make the settings effectively. Setting the universe for each channel (where required) is discussed in section 6.5.3 (To set up DMX universes).

# **Ethernet settings**

- The following Ethernet settings are available:
- IP address: this is unique to each module, and should be selected in consultation with your network manager. In this example we will use 172.22.4.10.
- Subnet mask: leave at the default value of 255.255.0.0.
- Gateway: leave at the default value of 0.0.0.0.
- Net/Universe A: used to select the logical network (0-9) and universe (1-32) used for the DMX-A signal (normally used for the internal dimmers).
- Net/Universe B: as above, now for the DMX-B signal (normally used for external equipment).

# *9.2 To set up the Ethernet options*

The network structure and addressing scheme should be designed in detail before setting the Ethernet options, to ensure a smoothly working system. This information should be carefully archived as it will be needed in future when any changes are made to the networked dimmer system.

- 1. Press INST.
- 2. Press  $\blacktriangleright$  or  $\blacklozenge$  to choose the ETHERNET SETUP menu. Press ENT.
- 3. Press  $\blacklozenge$  or  $\blacklozenge$  to choose the IP ADDRESS menu. Press ENT.

4. The screen shows:

IP ADDRESS [172].22.10.100

- 5. Use the arrow keys to set the address, which should be different for each dimmer module.
- 6. Press ENT to leave the menu and record the changes or EXIT (to leave the previous settings unchanged).
- 7. Once you have returned to the ETHERNET SETUP menu, press  $\blacklozenge$  or ↑ to choose the NET/UNIVERSE A menu (there is no need to change the subnet mask and gateway settings). Press ENT.
- 8. The screen shows:

NET A:[0], 01UA ENTER

- 9. Use the arrow keys to set the logical network and universe for DMX-A (in the screen above network 0 and universe 1 are selected).
- 10. Press ENT to leave the menu and record the changes or EXIT (to leave the previous settings unchanged).
- 11. Once you have returned to the ETHERNET SETUP menu, press  $\blacklozenge$  or  $\spadesuit$  to choose the NET/UNIVERSE B menu. Press ENT.
- 12. The screen shows:

NET B:[0], 02UB ENTER

- 13. Use the arrow keys to set the logical network and universe for DMX-B (in the screen above network 0 and universe 2 are selected).
- 14. Press ENT to leave the menu and record the changes or EXIT (to leave the previous settings unchanged).

After completing the settings it is advisable to test the whole system, including any peripherals connected to the DMX outputs of the networked dimmers.

![](_page_16_Picture_124.jpeg)

# 11. Index

![](_page_17_Picture_19.jpeg)

![](_page_17_Picture_20.jpeg)

![](_page_18_Picture_11.jpeg)

![](_page_18_Picture_12.jpeg)

Appendix 1: Flowchart

![](_page_19_Figure_1.jpeg)